# **Tesorería General de la Seguridad Social**

**Subdirección General de Afiliación, Cotización y Gestión del Sistema RED**  $\bigcirc$ 

# **Solicitud de modificación para el año próximo en la cobertura de contingencias RETA**

**Manual de usuario Enero de 2019** 

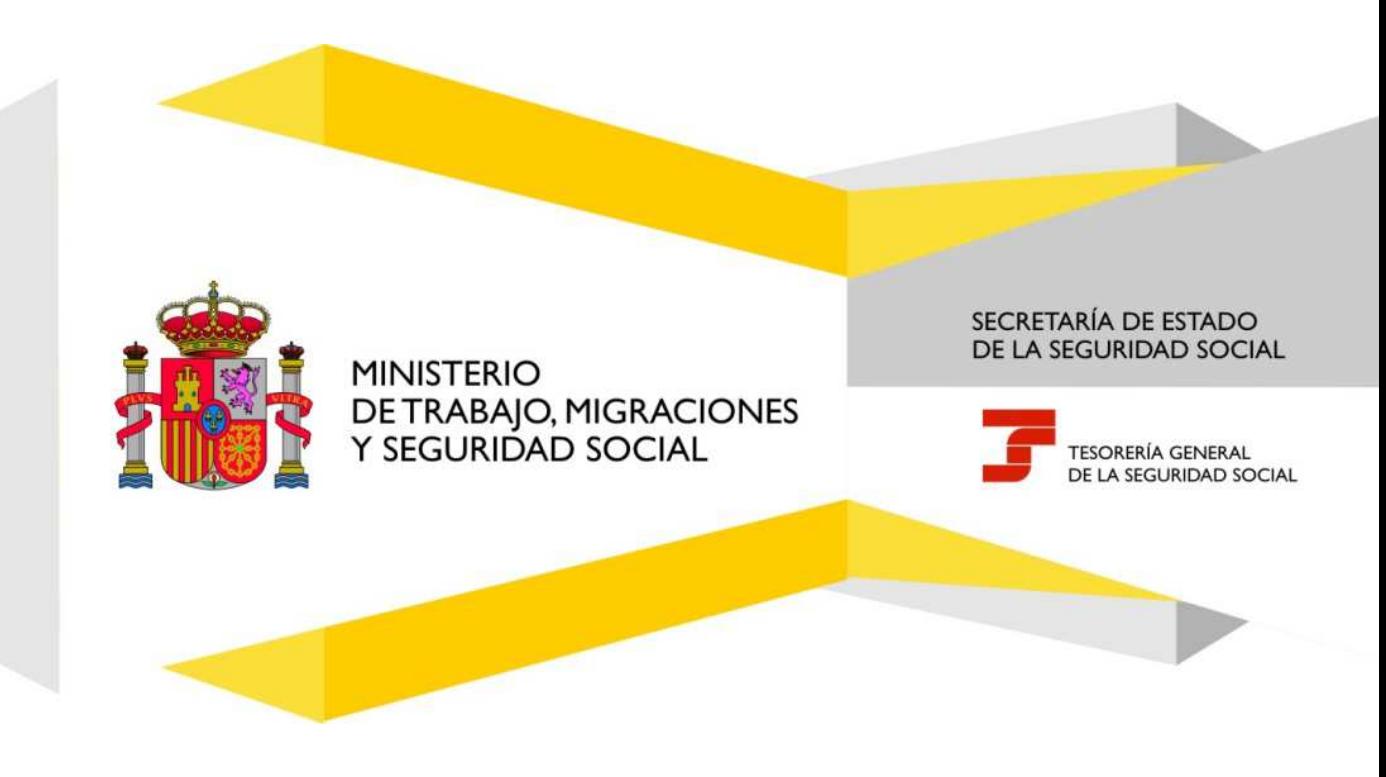

## Índice de Contenidos

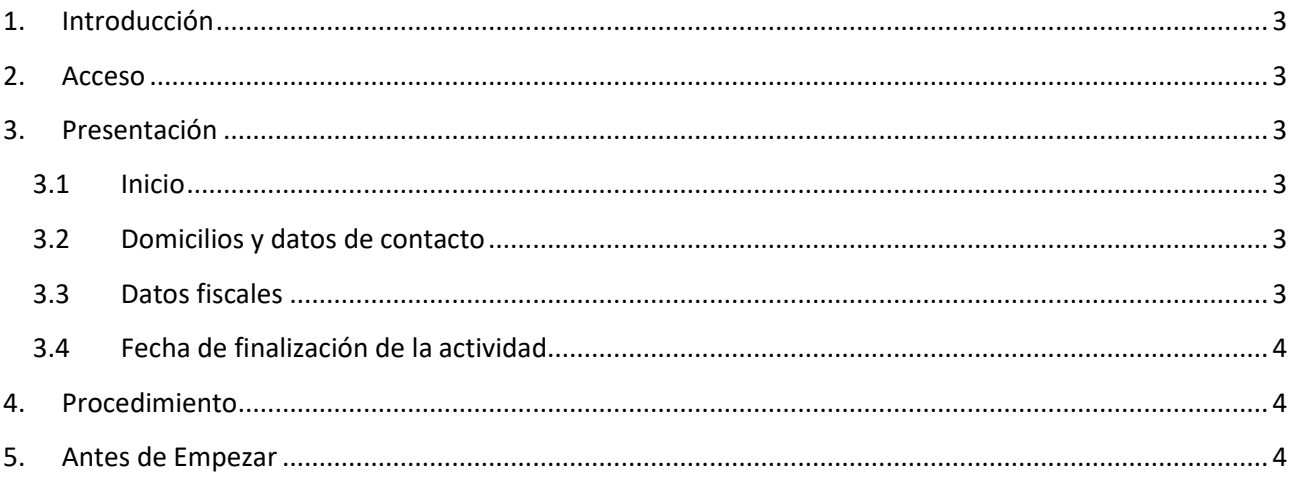

### **Solicitud de modificación para el año próximo en la cobertura de contingencias RETA**  Manual de usuario

## **1. Introducción**

Este Servicio permite solicitar la modificación de los datos de la cobertura de Incapacidad Temporal, Accidente de Trabajo y Cese de Actividad, para el año próximo.

También se permitirá la comunicación de la Baja con carácter previo a la finalización de la actividad y hasta 60 días antes.

 El plazo durante el cual se puede efectuar la solicitud de la modificación de los datos de cobertura, a través de este servicio, es el reglamentario, es decir, antes del 1 de octubre de cada año.

Finalizada la anotación, se emitirá un justificante de la solicitud.

NOTA: Se recuerda que en el caso de solicitar una variación a una Mutua de Cobertura para el próximo año, y en el momento de la anotación figure con otra Mutua distinta del INSS o ISM, será necesario cumplir con la normativa vigente y denunciar, en su caso, el documento de adhesión con la Mutua actual con la que tenga concertada las coberturas. Si no lo hiciera la Mutua actual podría rechazar el cambio solicitado.

## **2. Acceso**

El acceso se realizará mediante

- **EXEC** Certificado Digital Personal
- eDNI: Documento Nacional de Identidad electrónico

## **3. Presentación**

#### **3.1 Inicio**

Situados en la pantalla inicial, debemos leer el aviso y confirmarlo.

Si el NSS se encontrara en situación de baja en RETA, se mostrarán los datos no editables de actividad y fecha real de alta, junto con un aviso, y finalizará el Servicio.

#### **3.2 Domicilios y datos de contacto**

A continuación, de manera opcional, se permitirá modificar los siguientes campos:

- **-** Domicilio de residencia.
- Domicilio de actividad.
- Datos de contacto (télefono, móvil y correo electrónico).

#### **3.3 Datos fiscales**

A continuación se solicitarán los datos fiscales, entre los que se encuentran:

- Código del Impuesto de Actividades Económicas (IAE).
- Administración Tributaria a la que pertenece (Organismo de presentación del Impuesto de Actividades Económicas)

## **Solicitud de modificación para el año próximo en la cobertura de contingencias RETA**

Manual de usuario

Pág.  $\overline{\mathcal{A}}$ 

 Si se produce algún error de conexión se mostrará un aviso para permitir continuar, informando que los datos serán comprobados posteriormente por la Administración, pudiendo requerir acreditación documental.

## **3.4 Fecha de finalización de la actividad**

A continuación se solicitará la fecha de finalización de la actividad y la causa.

## **4. Procedimiento**

Las distintas pantallas nos permitirán seleccionar y cumplimentar los datos que dependerán de las opciones que vayamos eligiendo.

Por último se mostrarán los datos introducidos, para confirmarlos.

Si los datos introducidos son correctos, tras pulsar CONFIRMAR aparecerá el mensaje informativo "Operación realizada correctamente" y se dará opción para ver el justificante de la Baja en formato PDF.

# **5. Antes de Empezar**

Se aconseja tener preparados determinados datos que pueden ser requeridos durante el Servicio dependiendo de la Condición del trabajador elegida.

- En algún tipo de Condición la funcionalidad necesitará comprobar la titularidad fiscal y, por lo tanto, habrá que indicar:
	- El Código del Impuesto de Actividades Económicas (IAE).
	- La Administración Tributaria a la que pertenece (Organismo de presentación del Impuesto de Actividades Económicas) y después,